# HUBwatch for Windows DECbridge 90 Management

Order Number: EK–488AA–UI. A01

**Revision/Update Information:** This is a new manual.

**Digital Equipment Corporation Maynard, Massachusetts**

#### **First edition, May 1993**

The information in this document is subject to change without notice and should not be construed as a commitment by Digital Equipment Corporation. Digital Equipment Corporation assumes no responsibility for any errors that may appear in this document.

The software described in this document is furnished under a license and may be used or copied only in accordance with the terms of such license.

No responsibility is assumed for the use or reliability of software on equipment that is not supplied by Digital Equipment Corporation or its affiliated companies.

Restricted Rights: Use, duplication, or disclosure by the U.S. Government is subject to restrictions as set forth in subparagraph  $(c)(1)(ii)$  of the Rights in Technical Data and Computer Software clause at DFARS 252.227-7013.

© Digital Equipment Corporation 1993.

DEC, DECbridge, DECconnect, DECdirect, DEChub, DECmcc, DECnet, DECserver, Digital, EtherWORKS, HUBwatch, LAT, MicroVAX, PATHWORKS, ThinWire, UNIBUS, VAX, VMS, and the DIGITAL logo are trademarks of Digital Equipment Corporation.

IBM is a registered trademark of International Business Machines Corporation. Microsoft and MS–DOS are registered trademarks and Windows is a trademark of Microsoft Corporation. NetWare and Novell are registered trademarks of Novell, Inc. 3Com is a registered trademark of 3Com Corporation. VINES is a registered trademark of Banyan Systems, Inc.

Adobe and PostScript are registered trademarks of Adobe Systems, Inc.

All other trademarks and registered trademarks are the property of their respective holders.

This document was prepared using VAX DOCUMENT, Version 2.1.

# **Contents**

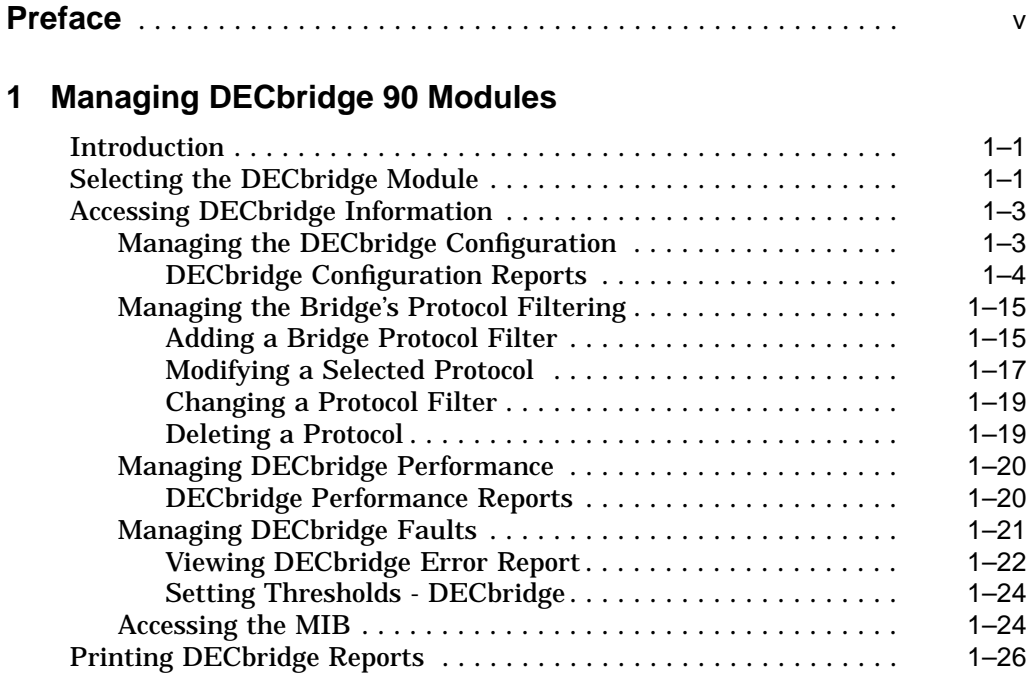

## **A Documentation and Ordering**

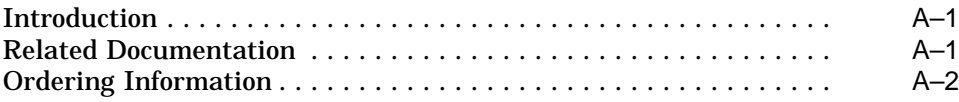

## **Index**

## **Figures**

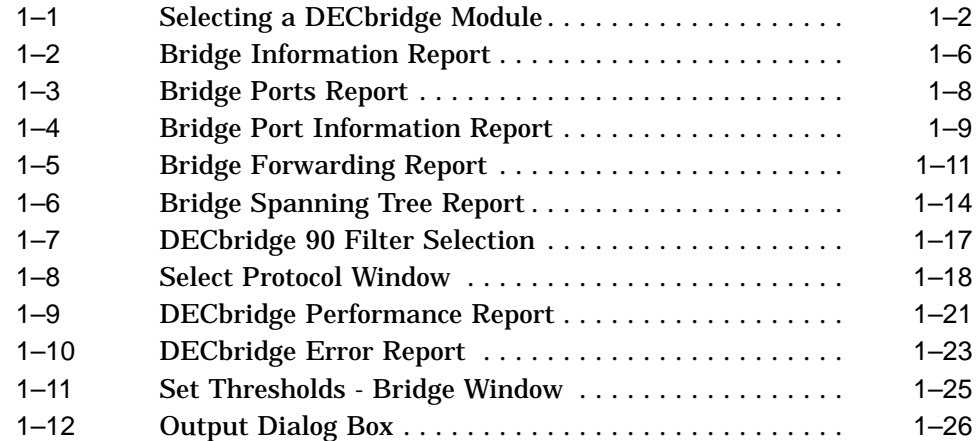

## **Preface**

## **Introduction**

This manual is for system managers who are going to use the HUBwatch for Windows application to manage DECbridge 90 modules.

This manual contains information about selecting a bridge module; managing the configuration, performance, and faults for the bridge; and printing bridge reports.

## **Conventions**

The following table lists the conventions used in this manual.

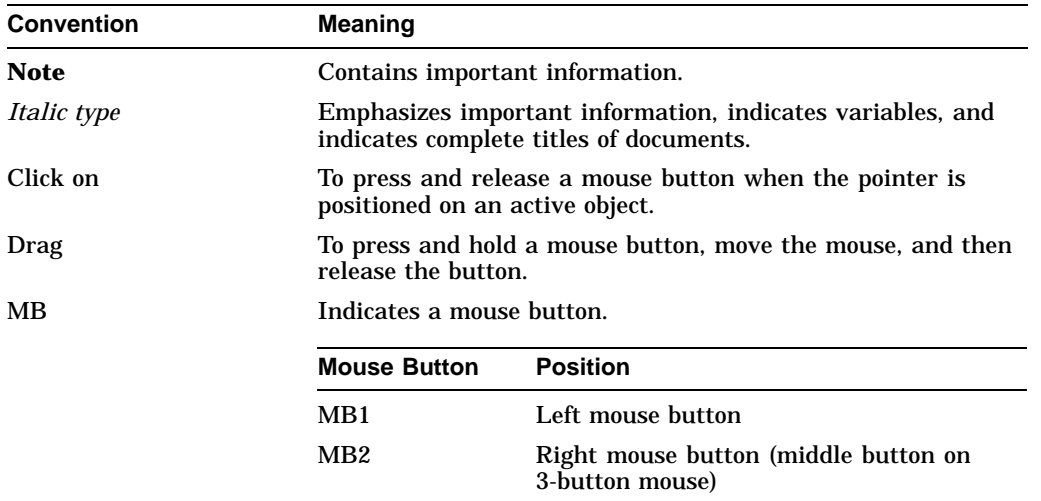

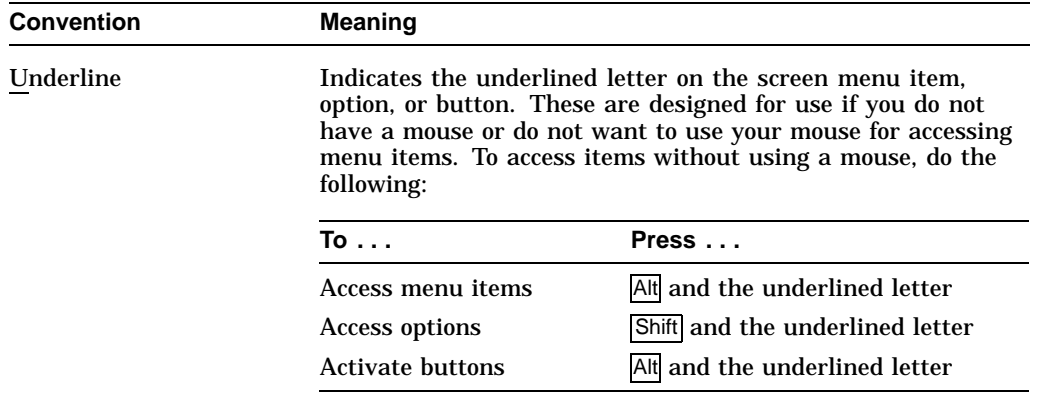

# **1**

# **Managing DECbridge 90 Modules**

### **Introduction**

The DECbridge 90 is a network LAN bridge designed for Institute of Electrical and Electronics Engineers (IEEE) 802.3 CSMA/CD networks. The DECagent 90 proxies for the DECbridge 90 by translating SNMP to Digital's RBMS protocol. You can use HUBwatch to manage, via the DECagent 90, the configuration performance and faults related to a selected DECbridge.

**Note**

Prior to reading this manual, you should be familiar with the *DECbridge 90 Owner's Manual*, EK–DEWGB–OM. For ordering information, refer to Appendix A.

## **Selecting the DECbridge Module**

To manage a specific DECbridge, you must define that bridge by selecting it:

1. Set the display to the hub view, to select a DECbridge.

or

Set the display to the network or site view to select a standalone DECbridge.

- 2. Choose the Navigation pull-down menu.
- 3. Choose the Zoom In option.

The cursor becomes a magnifying glass.

4. Position the magnifying glass on the DECbridge and click MB1.

HUBwatch displays the module view with the DECbridge module on the left side of your window (Figure 1–1).

**Note** \_\_\_\_\_\_

You can also access the bridge module by double clicking MB1 on the module itself.

**Figure 1–1 Selecting a DECbridge Module**

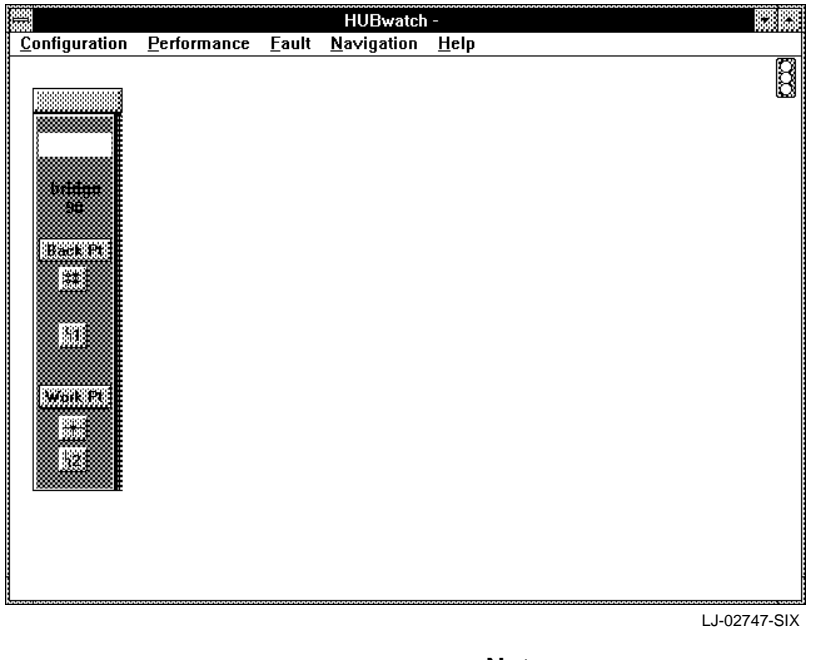

**Note**

For managing and information gathering purposes, the DECbridge 90FL should be treated the same as the standard DECbridge 90.

To select a generic bridge, refer to the *HUBwatch for Windows User Information* manual.

## **Accessing DECbridge Information**

You can access DECbridge information and manage the selected bridge through the following pull-down menus:

- Configuration
- Performance
- Fault
- MIB Access

**Note**

The MIB Access menu is available only at the device view. It is not available at the module view.

#### **Managing the DECbridge Configuration**

You can manage the configuration of either a DECbridge at the module view or a standalone DECbridge at the device view. The following table lists the options that appear at either the module or the device view when you select the Configuration menu. It also lists the tasks you can perform using these options.

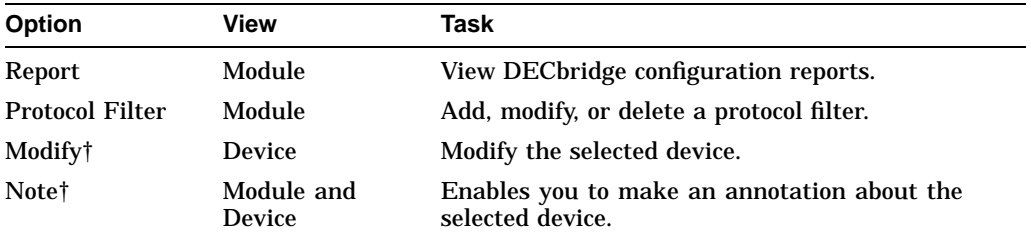

†This option is not module specific. For further information, refer to the *HUBwatch for Windows User Information* manual.

#### **DECbridge Configuration Reports**

Through the Configuration menu, at the module view, you can access information about the configuration of the selected DECbridge. The configuration reports include the following:

- Bridge Information
- Bridge Ports
- Bridge Port Information
- Bridge Forwarding
- Bridge Spanning Tree

#### **Bridge Information Report**

The Bridge Information Report (Figure 1–2) is accessed from the Bridge Info option. It displays the following high-level configuration information for the selected bridge. You can change any of the fields displayed in bold type.

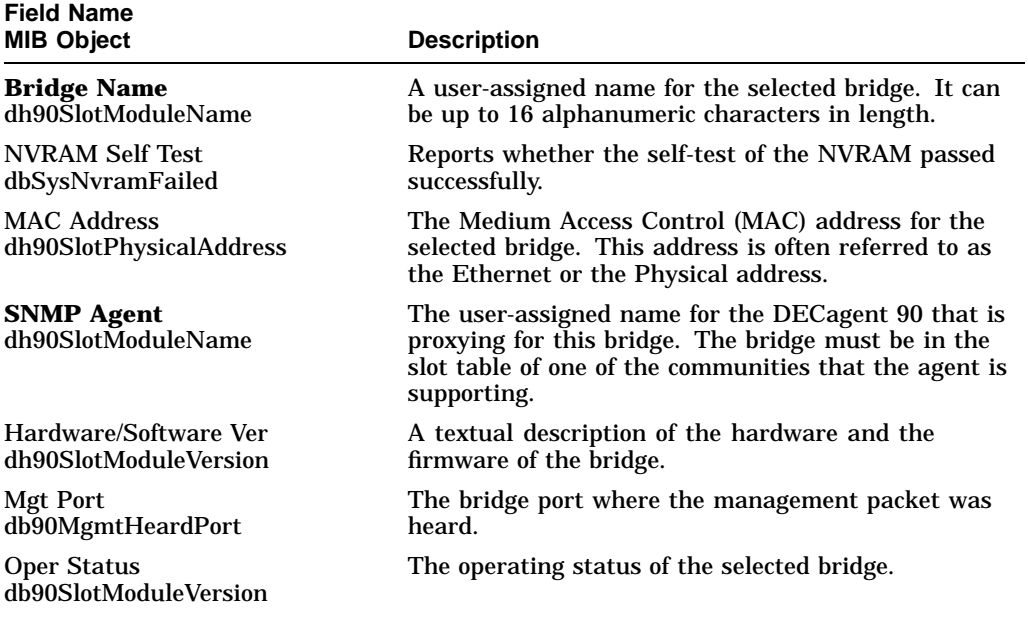

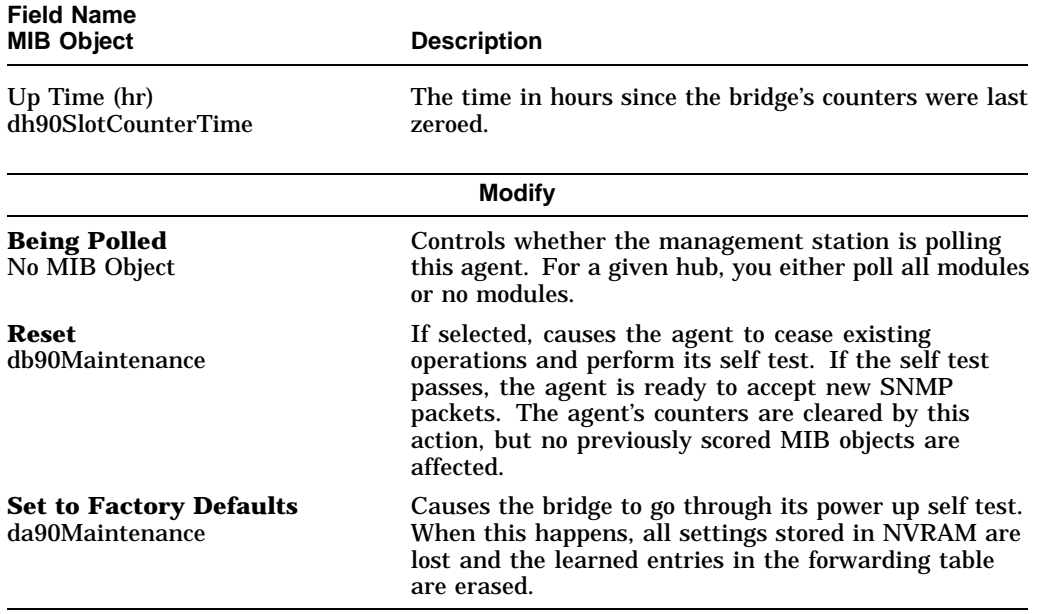

When you are finished viewing the information and making the necessary changes, choose the Apply button to accept the changes or choose the OK button to accept the changes and remove the window.

**Figure 1–2 Bridge Information Report**

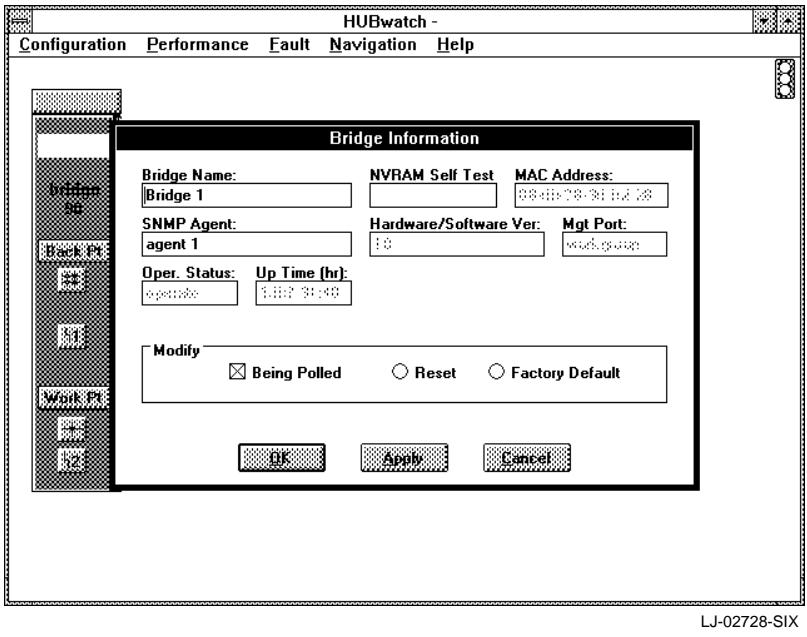

#### **Bridge Ports Report**

The Bridge Ports report (Figure 1–3) is accessed through the Bridge Ports option. It displays the following high-level port information for each of the ports on the selected bridge. You can change any of the fields in bold type.

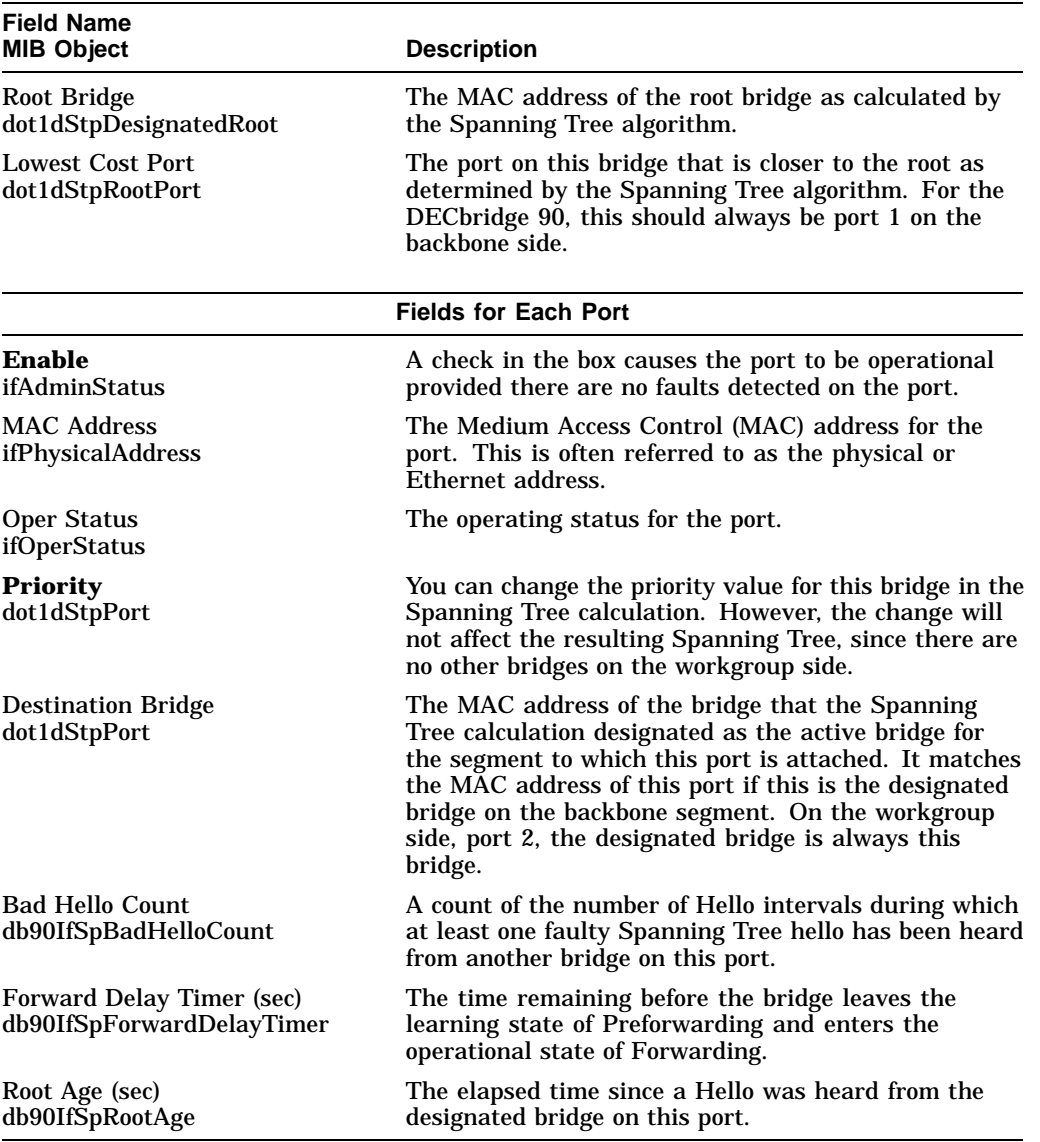

When you are finished viewing the information and making the necessary changes, choose the Apply button to accept the changes or choose the OK button to accept the changes and remove the window.

**Figure 1–3 Bridge Ports Report**

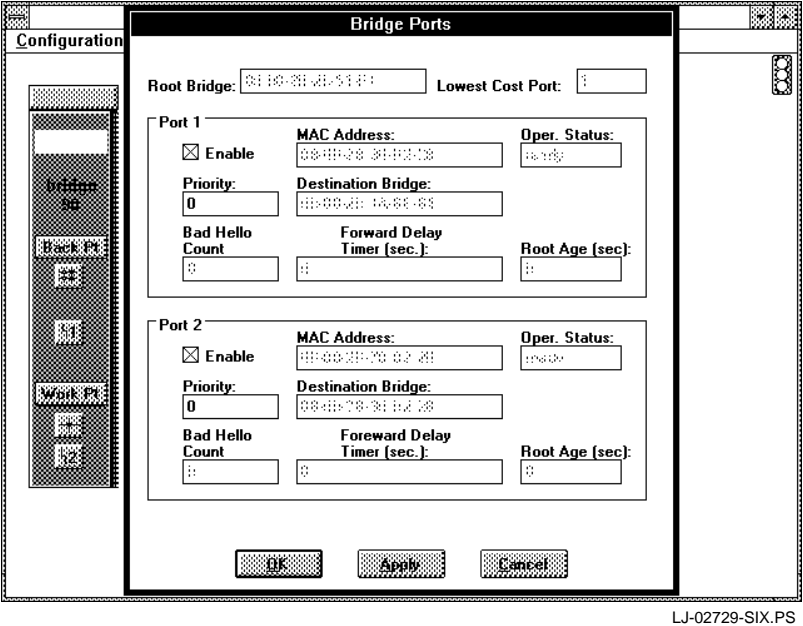

#### **Bridge Port Information Report**

The Bridge Port Information report (Figure 1–4) is accessed through the Bridge Port Info option. The report displays the following interactive port information on the number of frames received, discarded, and sent for both the backbone side of the bridge and the workgroup side. This report is only for viewing; the fields cannot be changed.

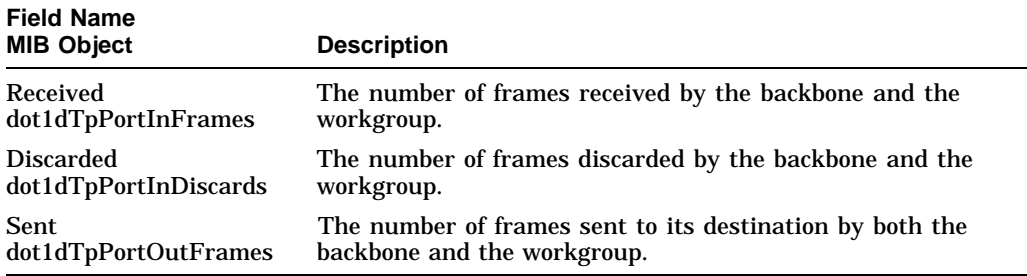

**Figure 1–4 Bridge Port Information Report**

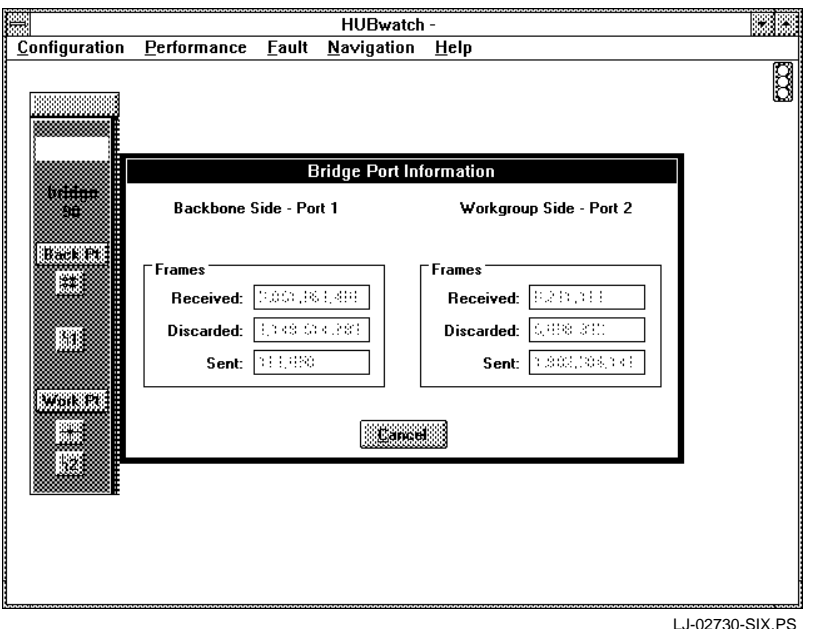

#### **Bridge Forwarding Report**

The Bridge Forwarding report (Figure 1–5) is accessed through the Bridge Forwarding option. It provides the following information for the bridge. You can change any of the fields in bold type.

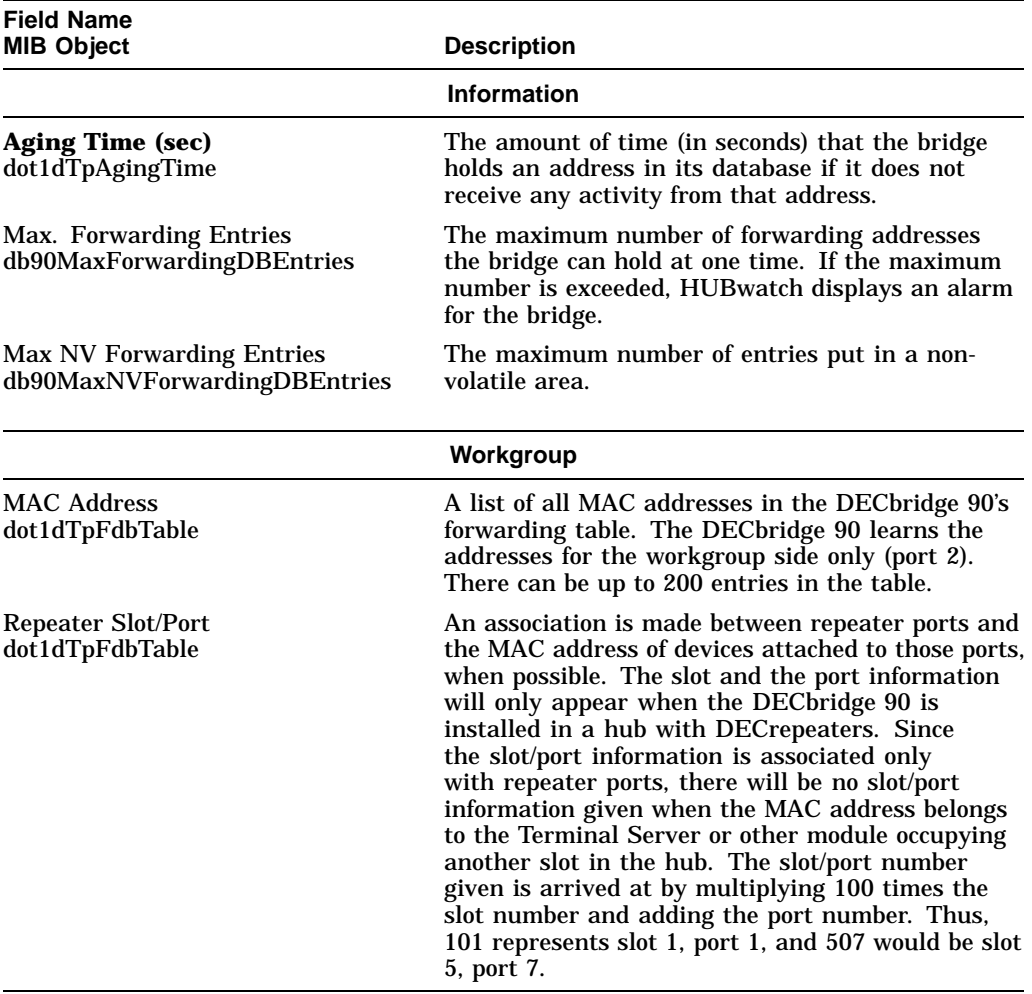

Change the Aging Time (sec), if necessary, then choose the Apply button to accept the change or choose the OK button to accept the change and remove the window.

**Figure 1–5 Bridge Forwarding Report**

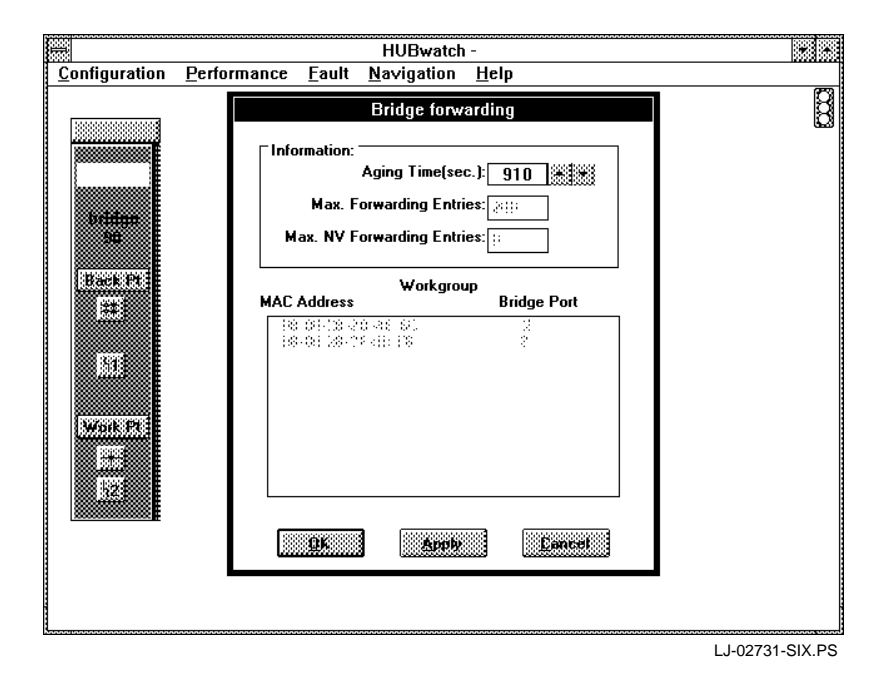

#### **Bridge Spanning Tree Report**

The Bridge Spanning Tree report (Figure 1–6) is accessed through the Bridge Spanningtree option. It displays the most commonly needed information related to the Spanning Tree protocol. You can change any of the fields in bold type.

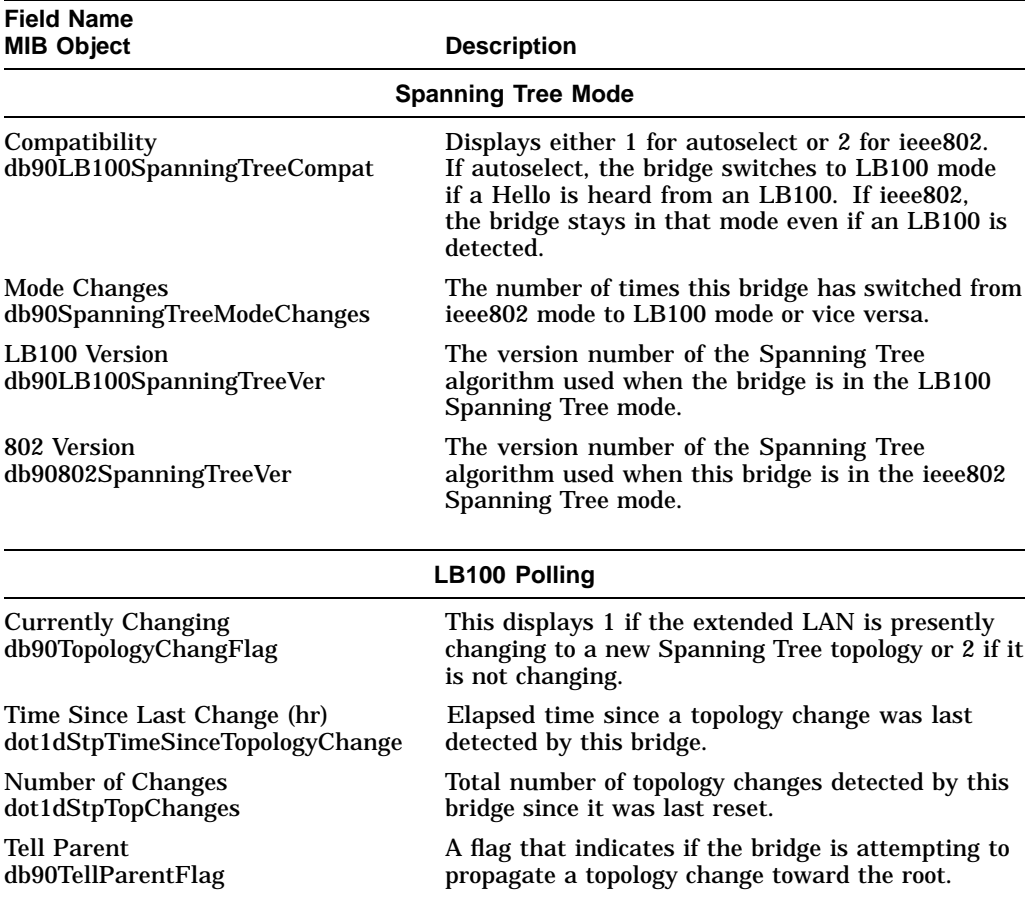

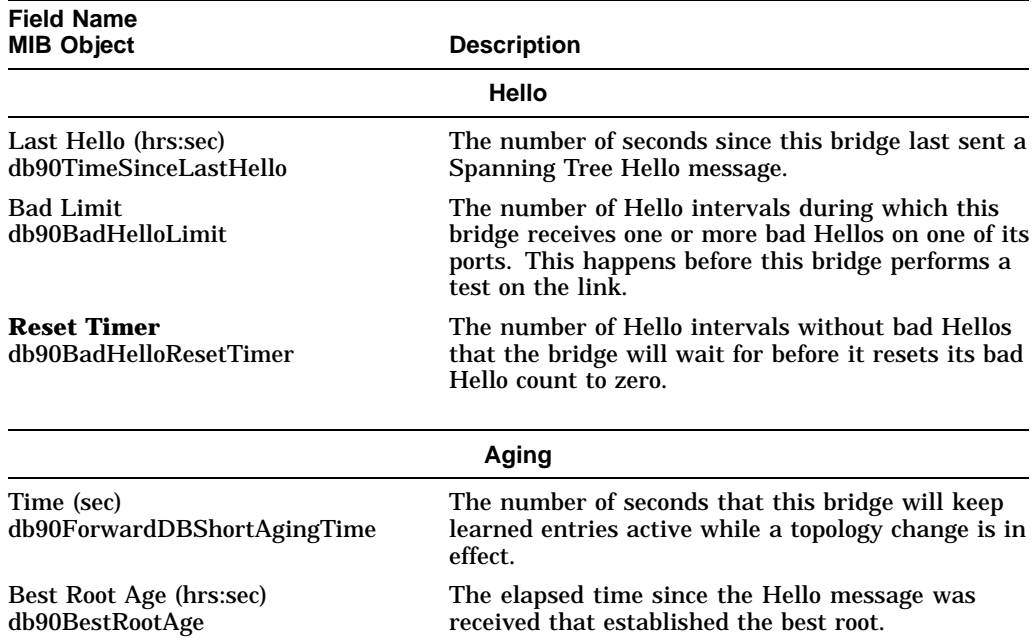

Change the Reset Timer field, if necessary, then choose the Apply button to accept the change or choose the OK button to accept the change and remove the window.

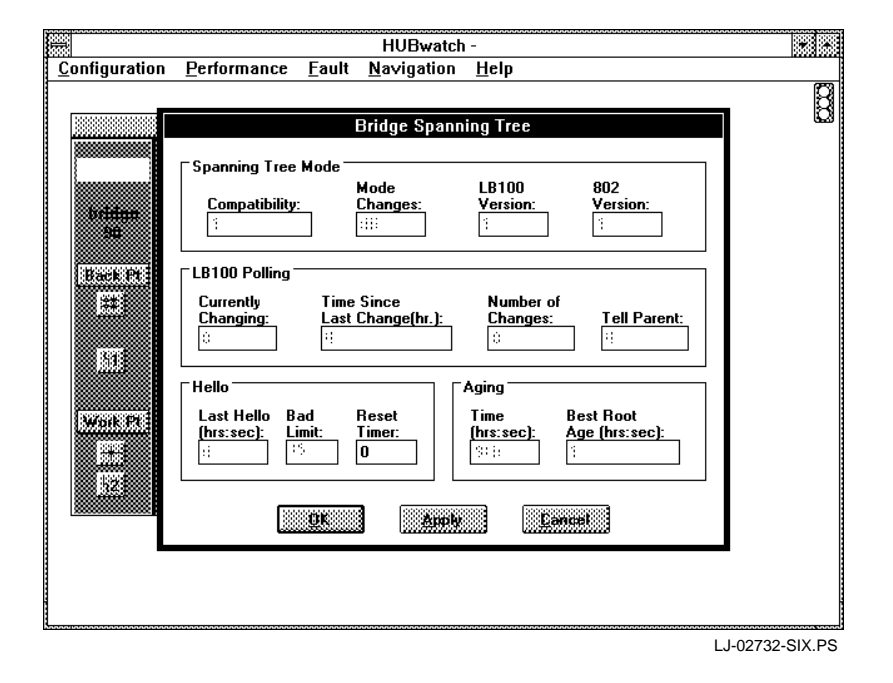

**Figure 1–6 Bridge Spanning Tree Report**

#### **Managing the Bridge's Protocol Filtering**

From the Configuration menu, at the module view, you can also effect the following four protocols of a selected DECbridge:

- Add protocols
- Modify a protocol ID or name
- Change a protocol filter
- Delete a protocol

#### **Adding a Bridge Protocol Filter**

To add a protocol filter to a selected bridge, do the following:

1. Choose the Protocol Filter option from the Configuration menu.

The DECbridge 90 Filter Selection window appears (Figure 1–7). It lists the following for each of the existing filters:

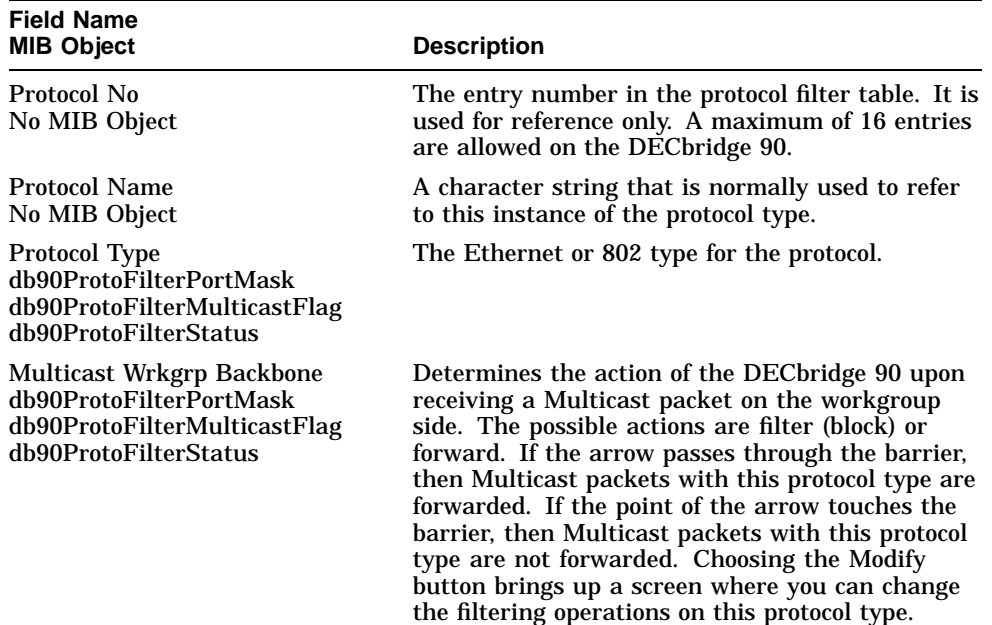

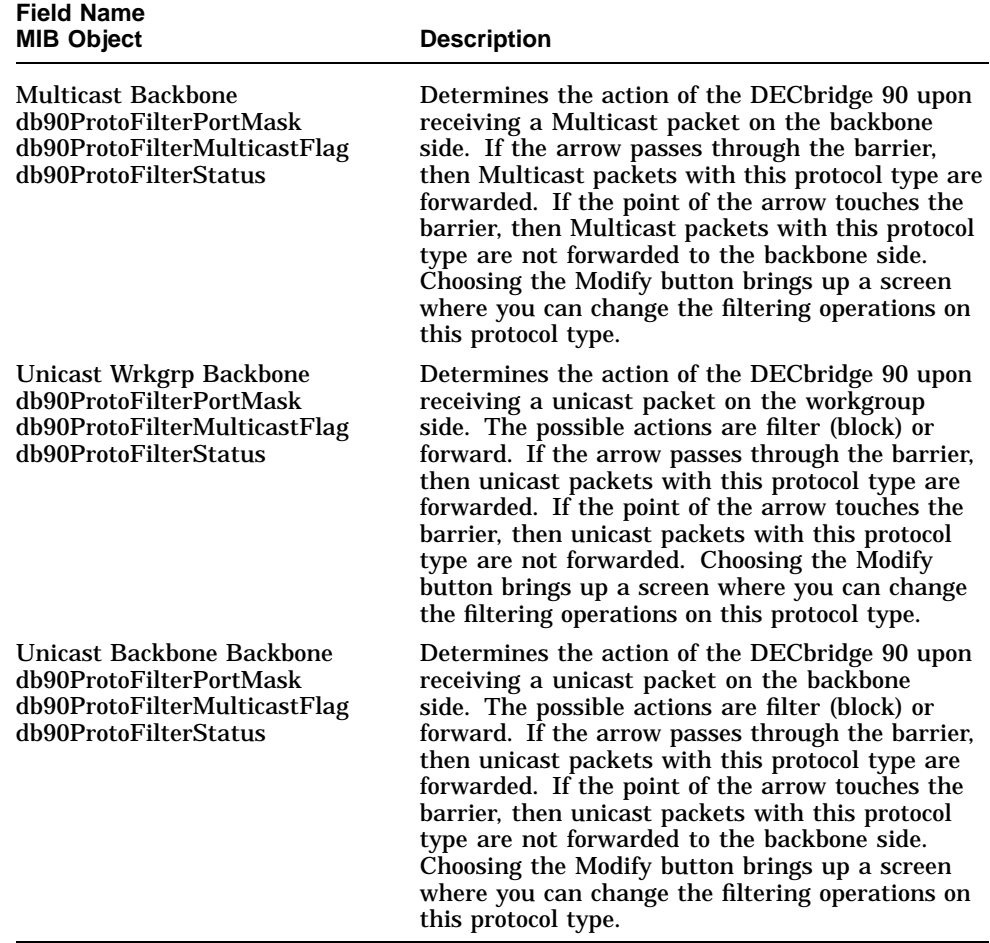

2. Select the lowest unused row to enter the protocol. The row is highlighted.

3. Choose the Protocol button.

The Select Protocol window appears, listing many common protocols.

- 4. Scroll through the listing until you find the protocol you need.
- 5. Select the protocol and choose the OK button. The selected protocol appears in the selected row.

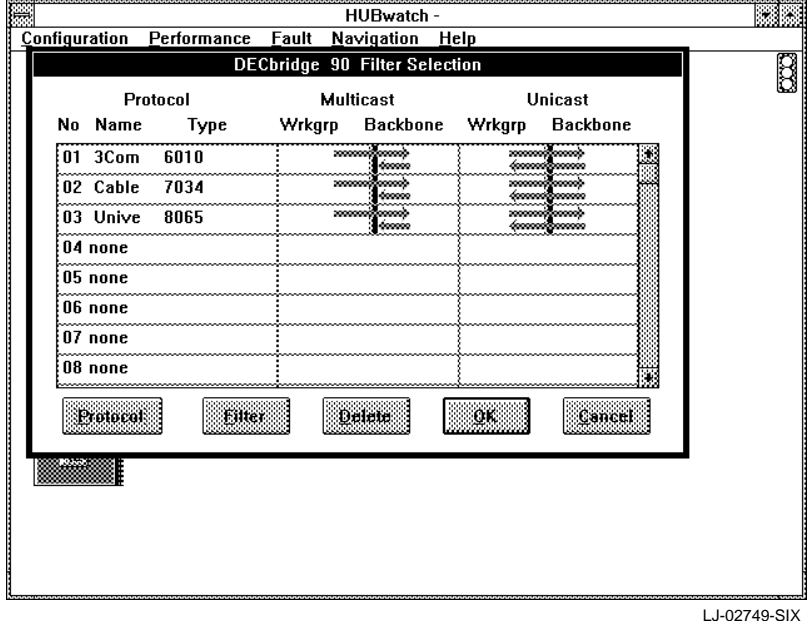

**Figure 1–7 DECbridge 90 Filter Selection**

#### **Modifying a Selected Protocol**

To modify an existing protocol for the bridge, do the following:

- 1. Choose the Protocol Filter option from the Configuration menu. The DECbridge 90 Filter Selection window appears (Figure 1–8). It shows the existing protocols for the selected bridge.
- 2. Select the protocol you want to change and choose the Protocol button. The Select Protocol window appears with the selected protocol highlighted.
- 3. Choose the Modify button.

The Replace Protocol window appears with the present Protocol ID and the name for the selected protocol.

4. Change the Protocol ID and the Protocol name as needed and choose the OK button.

The protocol changes are made only to the selected protocol.

**Note**

If the protocol you changed is also listed on the DECbridge 90 Filter Selection window, you have to go into this window and make the changes manually. To make a change, highlight the filter you want to change by choosing the newly changed protocol to replace that filter.

#### **Figure 1–8 Select Protocol Window**

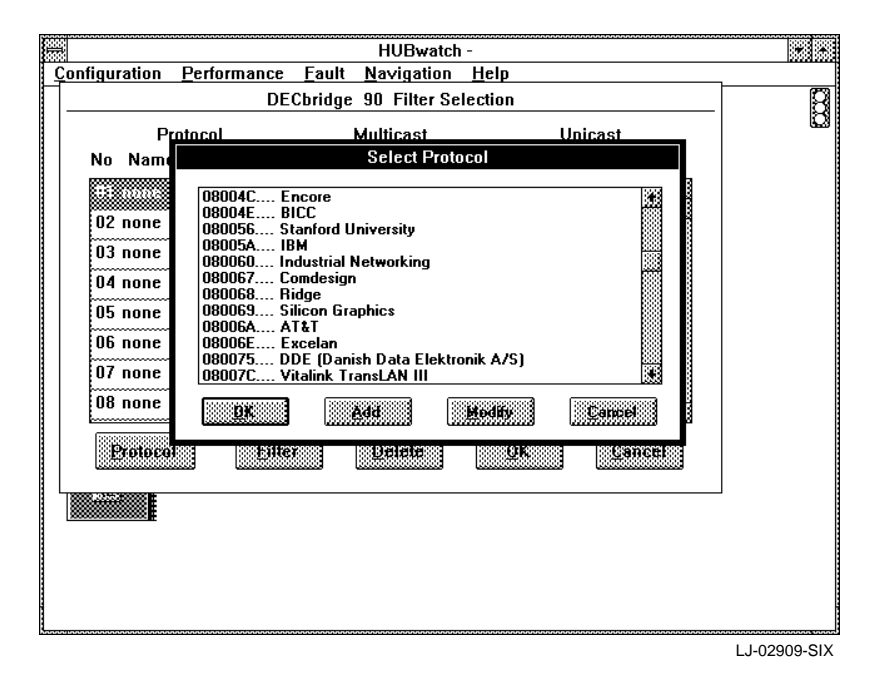

#### **Changing a Protocol Filter**

To modify the filter of an existing entry, do the following:

- 1. Choose the Protocol Filter option from the Configuration menu. The DECbridge 90 Filter Selection window appears.
- 2. Select the protocol for which you want to change the filtering.
- 3. Repeatedly click MB1 on the Filter button until the filtering information for both Multicast and unicast appears as necessary.

#### **Deleting a Protocol**

To delete a protocol from the DECbridge 90 Filter Selection window, do the following:

- 1. Choose the Protocol Filter option from the Configuration menu. The DECbridge 90 Filter Selection window appears.
- 2. Highlight the protocol you want to delete.
- 3. Click MB1 on the Delete button.

**Note**

If you choose the Cancel button on the DECbridge 90 Filter Selection window, all the protocols will be deleted.

#### **Managing DECbridge Performance**

You can manage the performance for either a DECbridge at the module view or a standalone DECbridge at the device view. The following table lists the options that appear at either the module or the device view when you select the Performance menu. It also lists the tasks you can perform using these options.

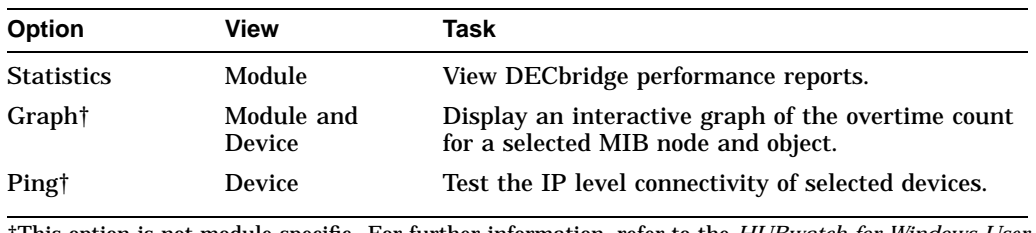

†This option is not module specific. For further information, refer to the *HUBwatch for Windows User Information* manual.

#### **DECbridge Performance Reports**

Through the Performance menu, at the module view, you can access information about the performance of the selected DECbridge. The performance reports for the bridge include the following:

- DECbridge Performance
- MIB Object Graph

#### **DECbridge Performance Report**

The DECbridge Performance Report (Figure 1–9) displays MIB information about the selected bridge. For detailed information on each of the MIB objects, refer to the MIB Appendix in the *HUBwatch for Windows User Information* manual.

You can only view or print the information on the DECbridge Performance report. For information on printing reports, see Printing DECbridge Reports.

#### **MIB Object Graph Report - Bridge**

The MIB Object Graph Report displays an interactive graph of the overtime count for a selected MIB node and object. The report is accessed through the Graph option. For further information, refer to the *HUBwatch for Windows User Information* manual.

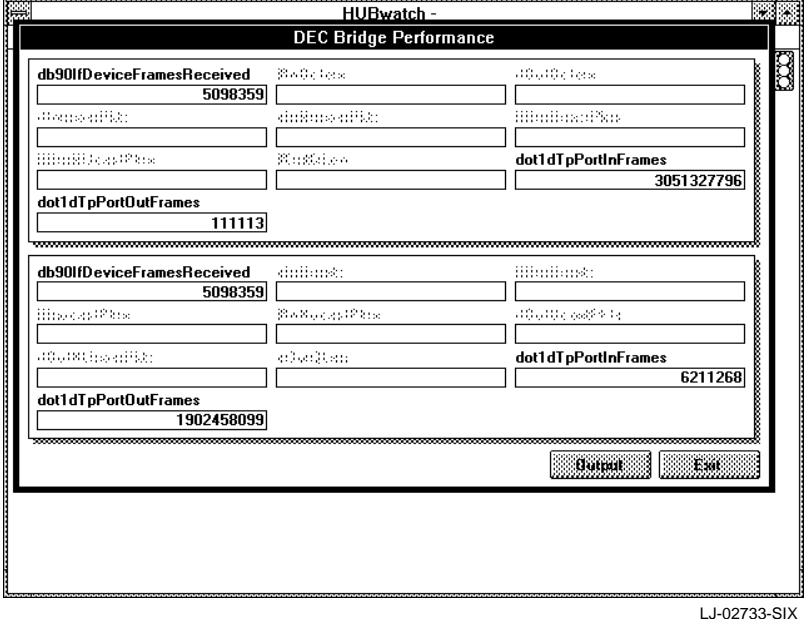

**Figure 1–9 DECbridge Performance Report**

#### **Managing DECbridge Faults**

You can manage the faults for either a DECbridge at the module view or a standalone DECbridge at the device view. The following table lists the options that appear at either the module or the device view when you select the Fault menu. It also lists the tasks you can perform using these options.

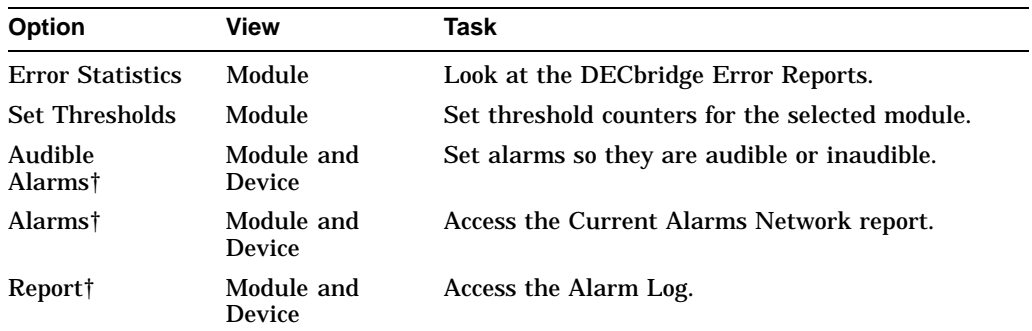

†This option is not module specific. For further information, refer to the *HUBwatch for Windows User Information* manual.

#### **Viewing DECbridge Error Report**

The DECbridge error report lists specific MIB objects for the selected bridge and the associated errors. To access the report, do the following:

- 1. Set the view to the bridge you need to effect.
- 2. Pull down the Fault menu.
- 3. Choose the Error Statistics option.

The DECbridge error report appears (Figure 1–10).

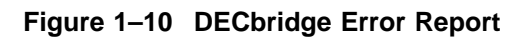

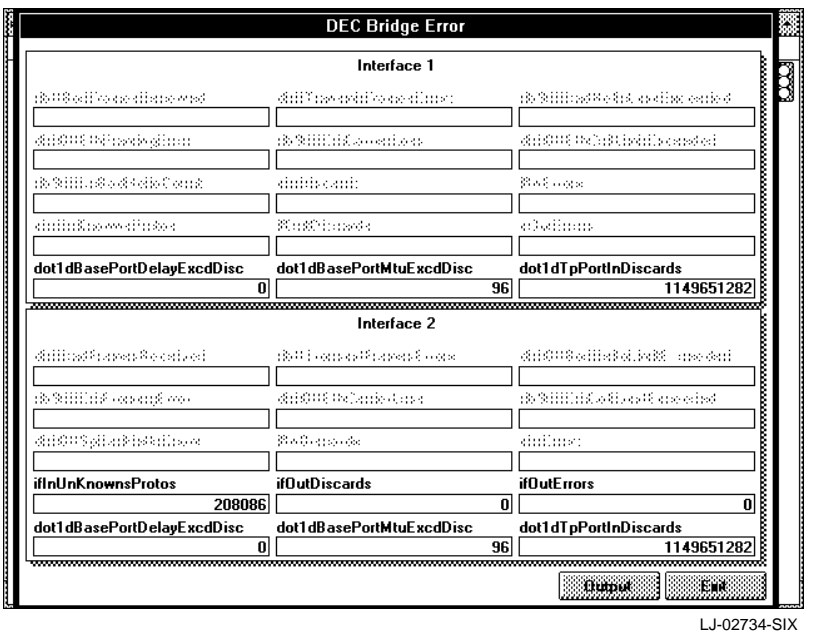

The DECbridge error report is comprised of information for Interface 1 and Interface 2. Both contain the same entries. Interface 1 is for the backbone side of the bridge. Interface 2 is for the workgroup side of the bridge.

You can either view or print the DECbridge error report. You cannot change any of the fields. For detailed information on each of the MIBs displayed in the DECbridge error report, refer to the MIB Descriptions appendix in the *HUBwatch for Windows User Information* manual. To print the report, refer to Printing DECbridge Reports.

#### **Setting Thresholds - DECbridge**

The Set Thresholds - Bridge window displays the thresholds for either Interface 1 or Interface 2 of the selected bridge.

To access the Set Thresholds - Bridge window, do the following:

- 1. Select the bridge for which you want to view the threshold settings.
- 2. Choose the Set Threshold option from the Fault menu.

A submenu appears with the following options appears:

- Interface 1
- Interface 2
- 3. Select whichever one you need to effect.

The Set Thresholds window for the selected bridge appears (Figure 1–11).

You can do any of the following to the threshold counters for the selected bridge.

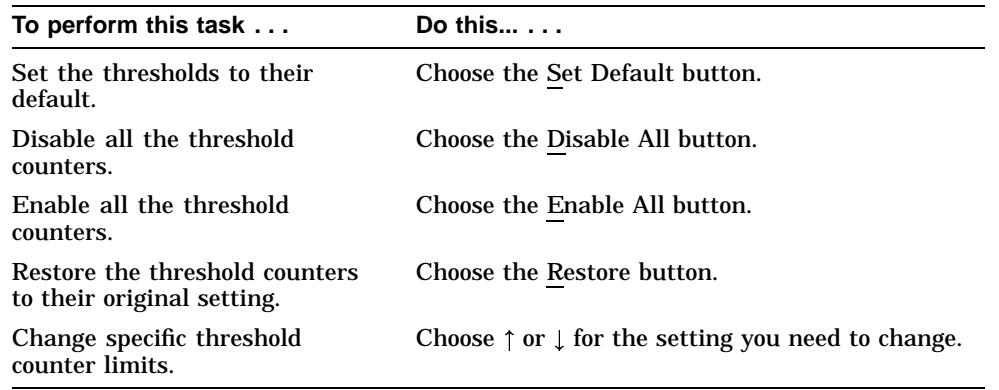

4. Make the necessary changes to the threshold counters and choose the OK button to accept the changes and remove the window.

#### **Accessing the MIB**

The MIB Access menu is not module specific. You can only access the MIB for a generic or standalone device at the device view. For a DEChub module, you must be at the hub view. For further information, refer to the *HUBwatch for Windows User Information* manual.

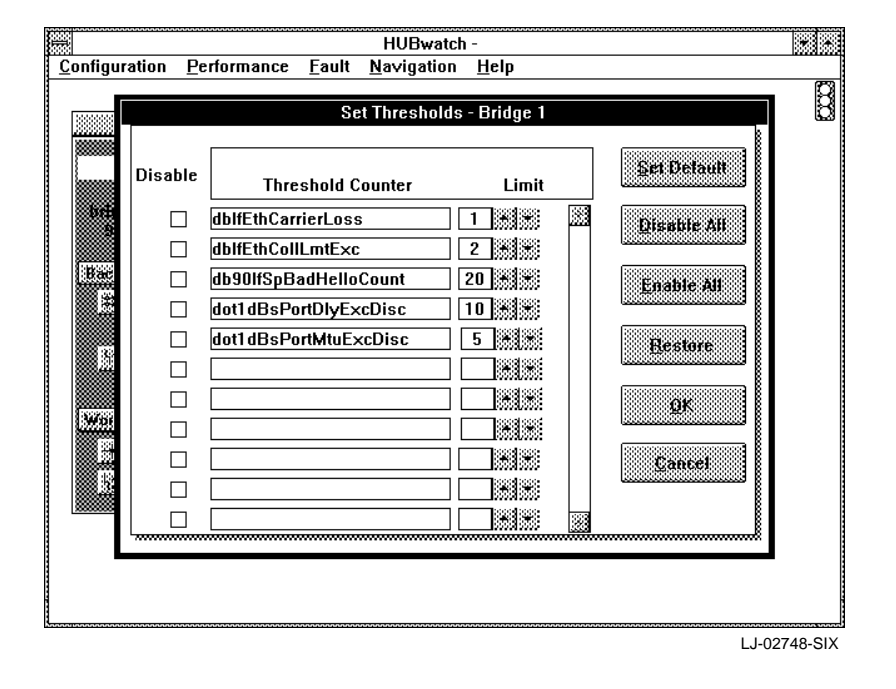

**Figure 1–11 Set Thresholds - Bridge Window**

## **Printing DECbridge Reports**

Several of the report windows provide an option for printing the report. This is indicated by an Output button at the bottom of the window.

To print a report, do the following:

1. Choose the Output button.

The Output dialog box appears (Figure 1–12).

2. Choose one of the following options for output:

Printer File, Text File, Delimited ASCII

3. Choose the OK button.

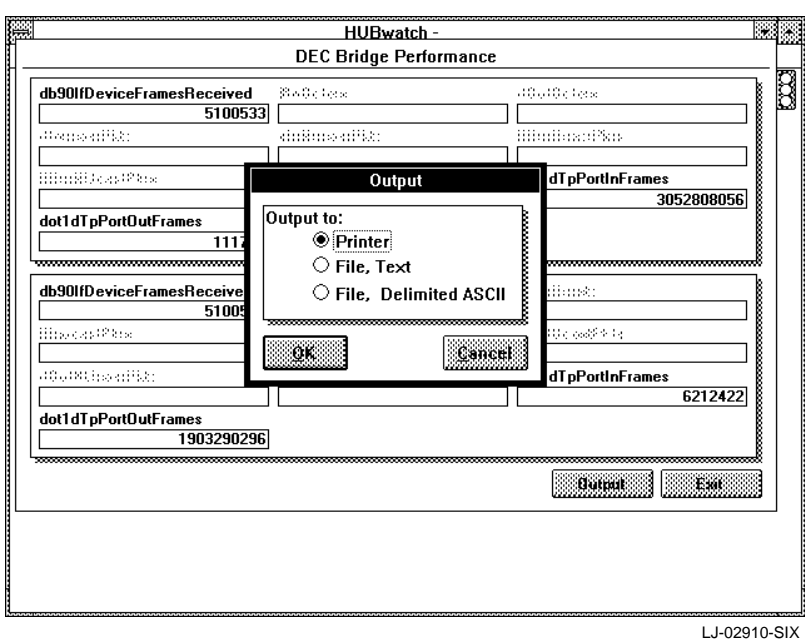

#### **Figure 1–12 Output Dialog Box**

# **A Documentation and Ordering**

## **Introduction**

This appendix lists documentation that is related to the HUBwatch for Windows application. It also includes ordering information.

## **Related Documentation**

You can order the following documents from Digital:

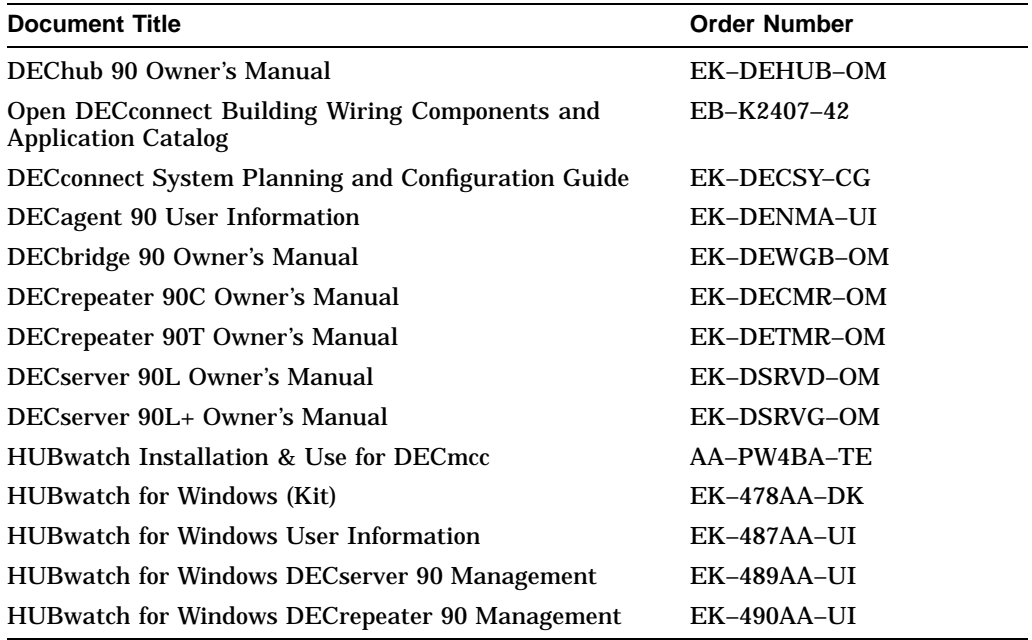

## **Ordering Information**

You can order options and documentation by mail, phone, or electronically.

#### **Need Help?**

If you need help deciding which documentation best meets your needs, please call 800–DIGITAL (800–344–4825) and press 2 for technical assistance.

#### **Electronic Orders**

To place an order through your account at the Electronic Store, dial 800–234–1998, using a modem set to 2400 or 9600 baud. You must use a VT terminal or terminal emulator set at 8 bits, no parity. If you need help, call 800–DIGITAL (800–344– 4825) and ask for an Electronic Store specialist.

#### **Telephone or Direct Mail Orders**

You can order documentation by phone or direct mail.

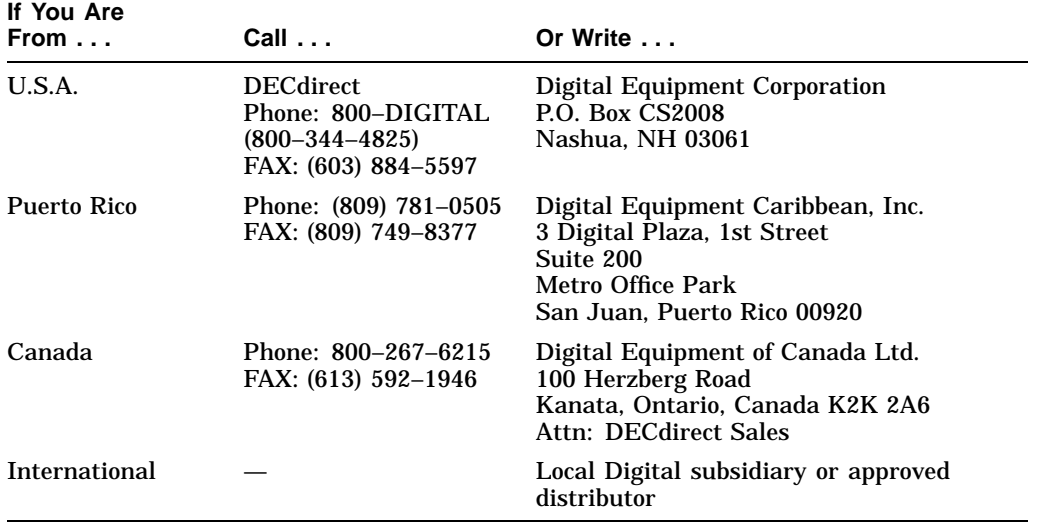

#### **Digital Personnel**

You can order documentation by electronic mail. Contact the following organizations for instructions:

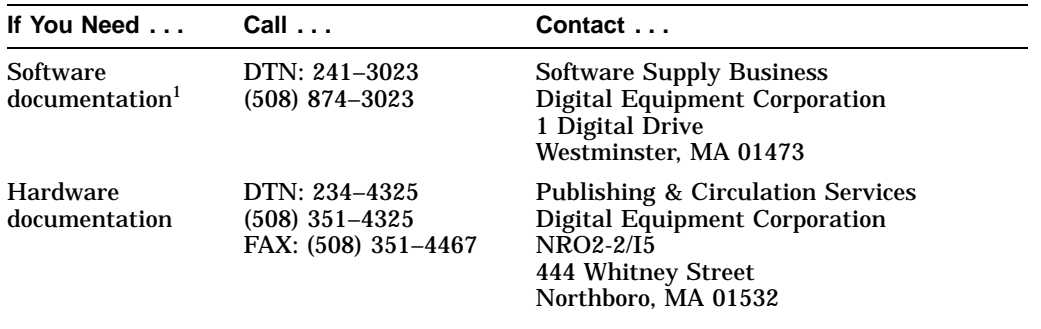

1Call to request an Internal Software Order Form (EN–01740–07).

# **Index**

### **B**

Bridge

accessing information, 1–3 managing the configuration, 1–3 managing the faults, 1–21 managing the performance, 1–20 Bridge Information report, 1–4

## **C**

Conventions manual, v

## **D**

DECbridge managing the configuration, 1–3 managing the faults, 1–21 managing the performance, 1–20 DECbridge 90 accessing information, 1–3 managing, 1–1 DECbridge Error report, 1–22 DECbridge Performance report, 1–20 Documentation, A–1 ordering, A–2

#### **M**

Managing bridge's faults, 1–21 bridge's performance, 1–20 DECbridge 90 modules, 1–1

#### MIB

accessing, 1–24 MIB Object Graph report - bridge, 1–20

## **O**

**Options** ordering, A–2 Ordering information documentation, A–1

## **P**

Protocols adding a bridge protocol filter, 1–15 managing the bridge's, 1–15 modifying, 1–17

## **R**

Reports bridge information, 1–4 DECbridge Error, 1–22 DECbridge Performance, 1–20 MIB Object Graph - Bridge, 1–20

## **T**

**Thresholds** setting, 1–24